### Create Standalone Port

#### Scenario

You are Rick Miller (from ABC Telecom) and you need to order new ASE service (1 Gbps port with 100 Mbps Committed Information Rate) for your end-customer (Data Systems). You already confirmed the order meets the ASR First process requirements and now ready to use the CAFE site to request the creation of a standalone port.

#### **Steps**

- # Description Example
- 1 Log in to [CAFE.](https://portal.wholesale.att.com/cafe1)
- 2 From the ASR menu, click **Create ASR**.
- 3 On the **Create ASR** page, populate the following field:

#### As Request Type

This identifies the type of service being requested. Select Switched Ethernet Services (REQTYP = E). The E stands for End-User Special Access.

Switched Ethernet Services (REQTYP = E)

#### Click Continue.

4 On the **Administrative Section**, populate the following fields:

#### PON (Purchase Order Number)

Any unique number you choose to use for your company's internal records. Up to 16 alpha/numeric characters.

#### ICSC (Interexchange Customer Service Center)

Four-character code associated to the state where the port will be established.

Note: OOR (Out-of-Region) ICSC code is SW99.

Note: Some states have multiple codes (see list on the right). If you are still unsure, use the [AT&T Facilities Check](https://clec.att.com/facilitiescheck/) site to identify your LATA code, and then align it with its ICSC code using [this document.](https://primeaccess.att.com/pa_documents/unrestr/product/ase/ase_order/LATA-Information.pdf) N323

#### SB01

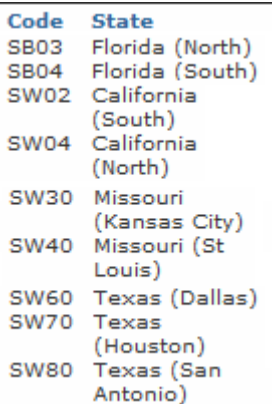

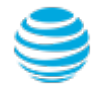

## Create Standalone Port

### Steps (continued)

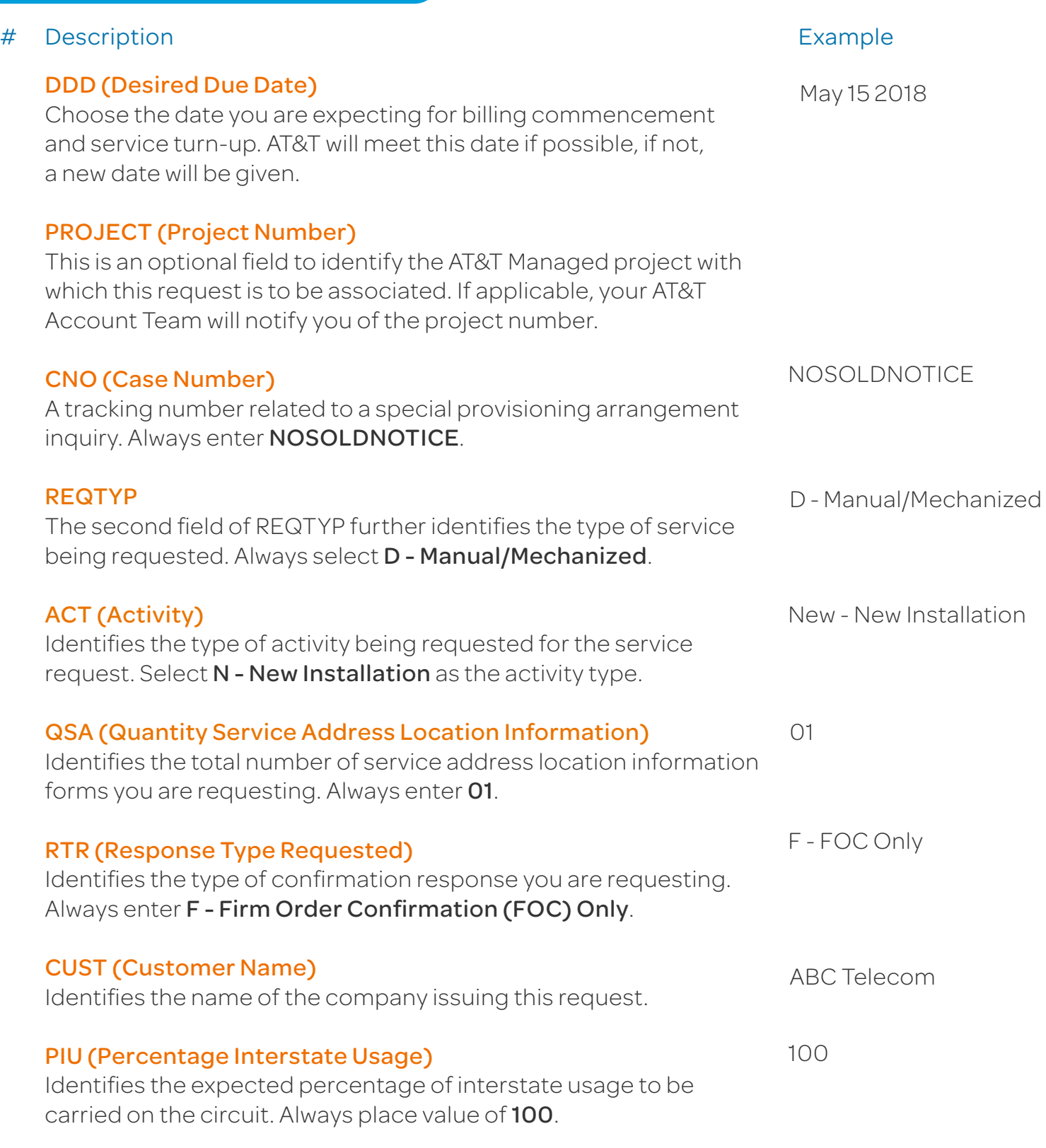

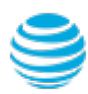

### Create Standalone Port

### Steps (continued)

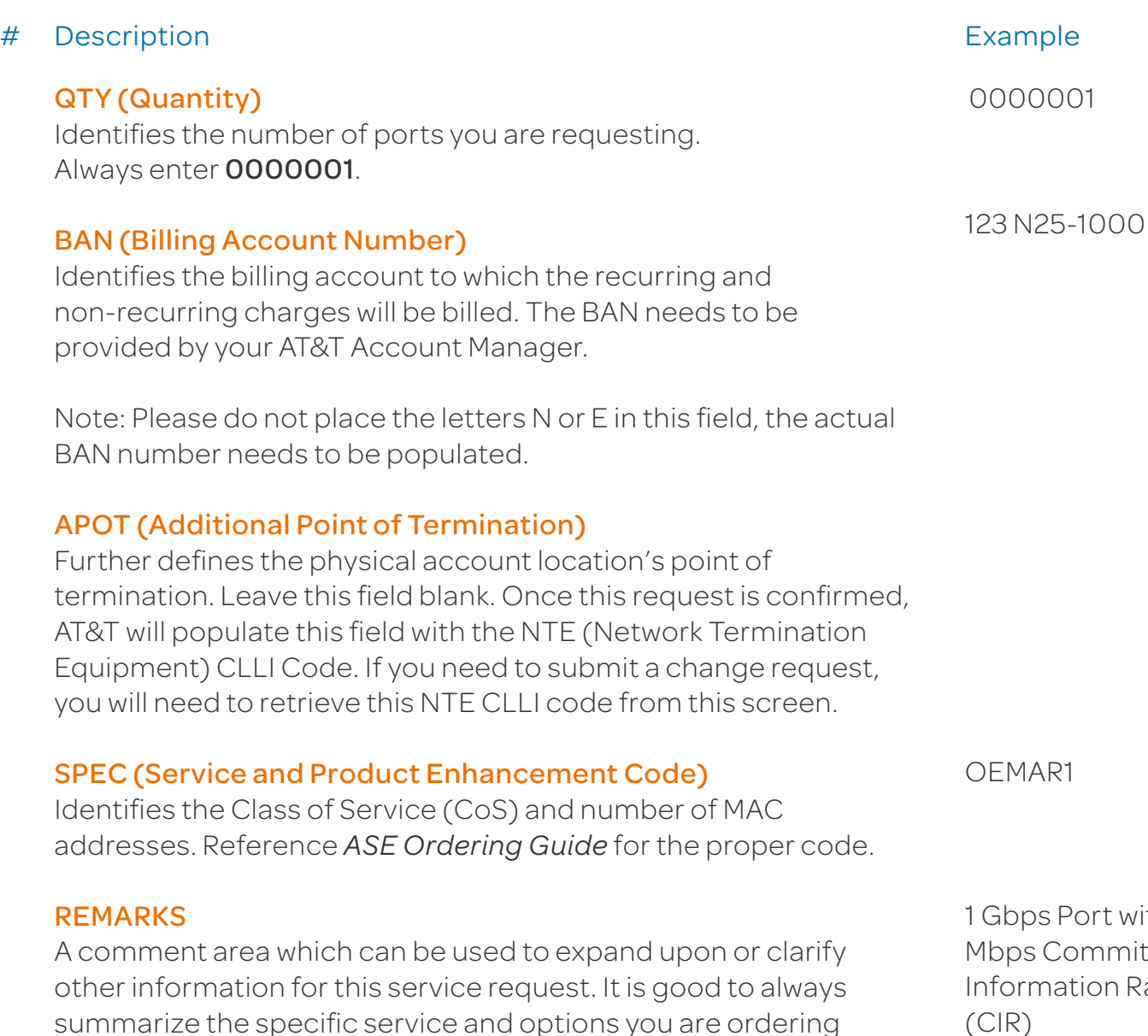

Click Continue.

unless otherwise advised.

ith 100 ted ate (CIR)

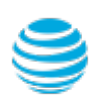

# Create Standalone Port

#### Steps (continued)

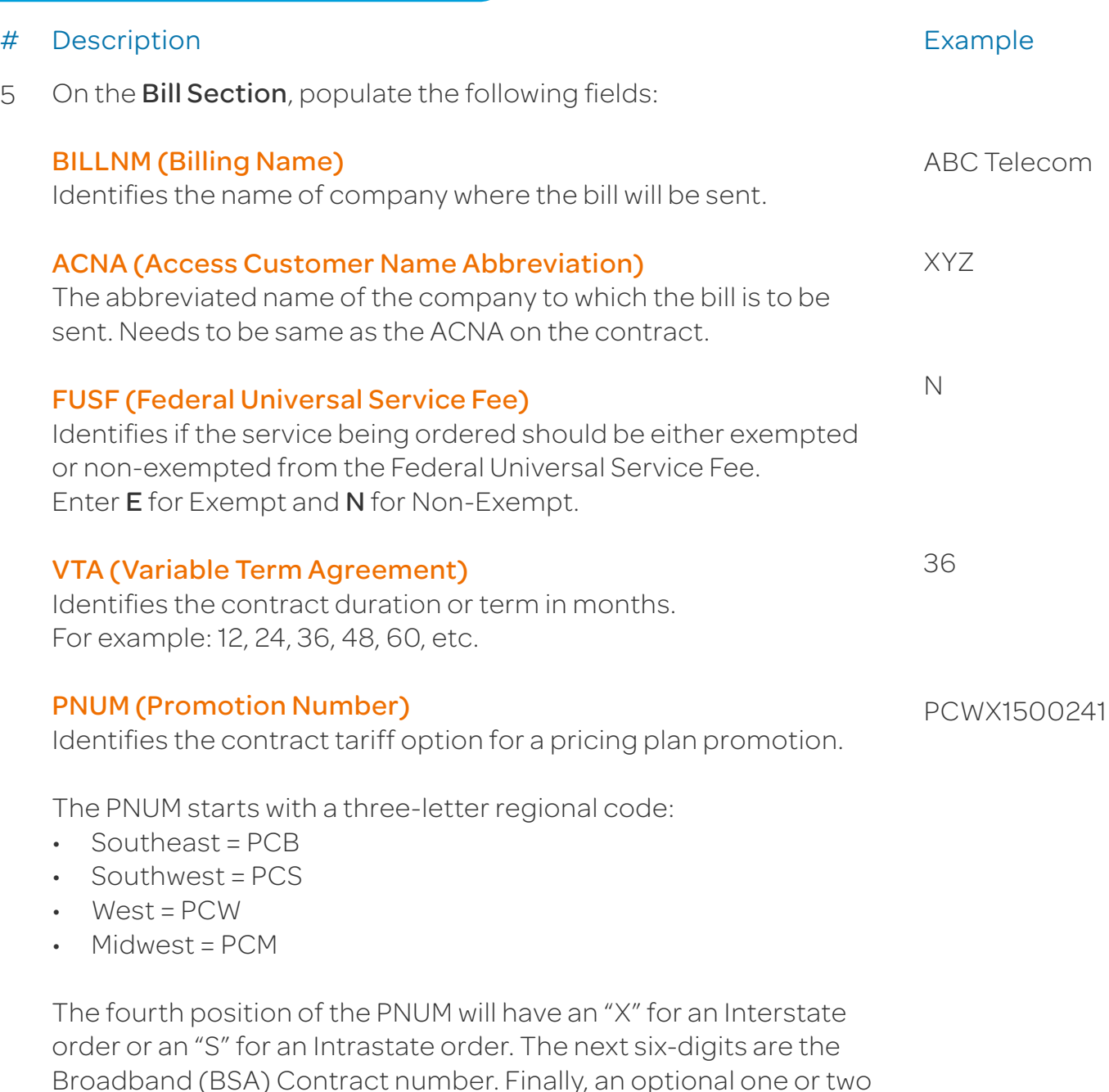

If necessary, your AT&T Account Team will provide you with the optional customer provided suffix.

digit customer provided suffix is provided at the end.

# Create Standalone Port

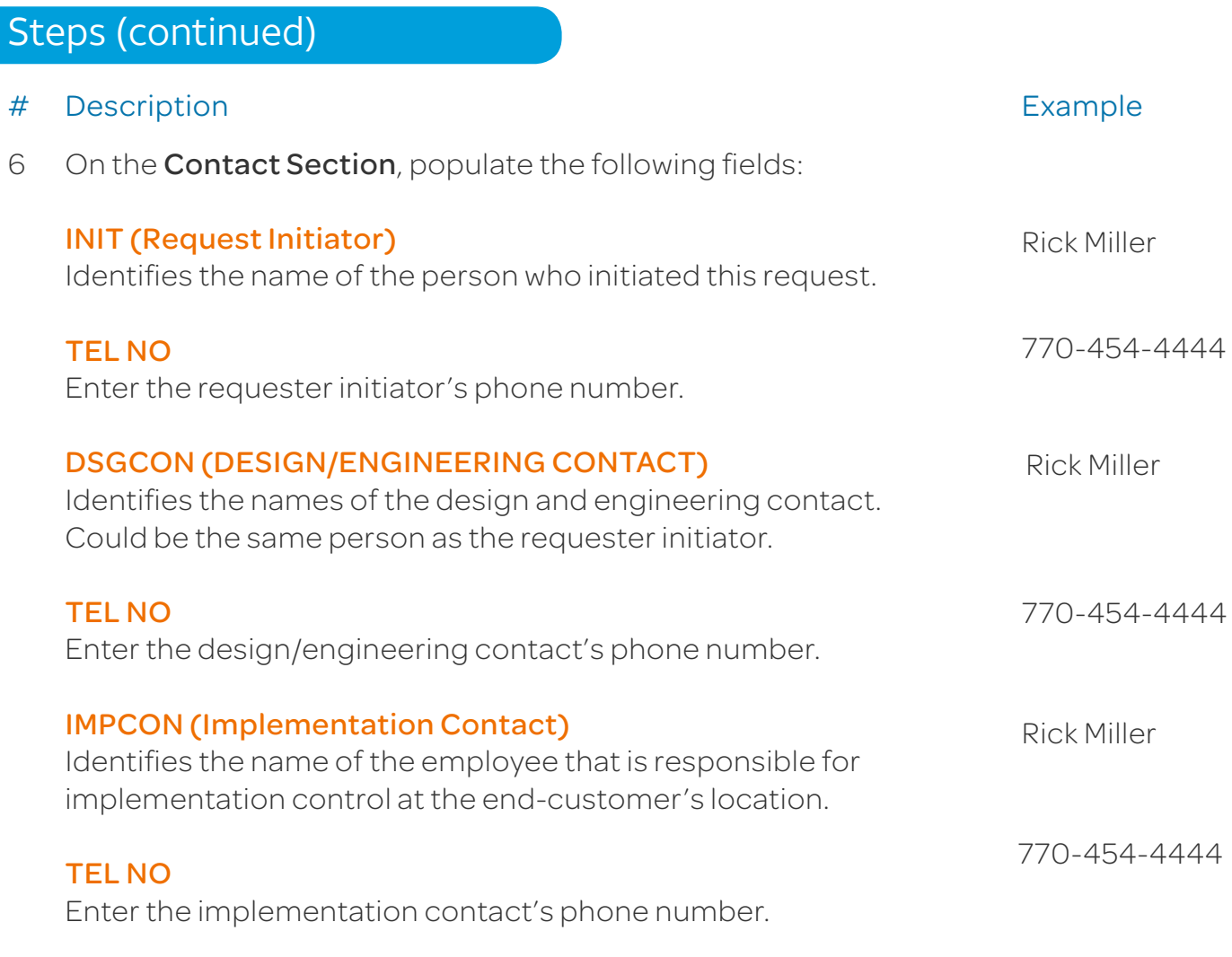

Click Continue.

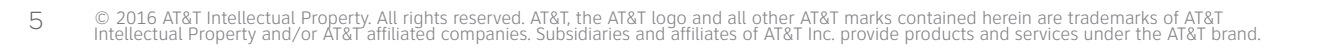

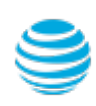

## Create Standalone Port

### Steps (continued)

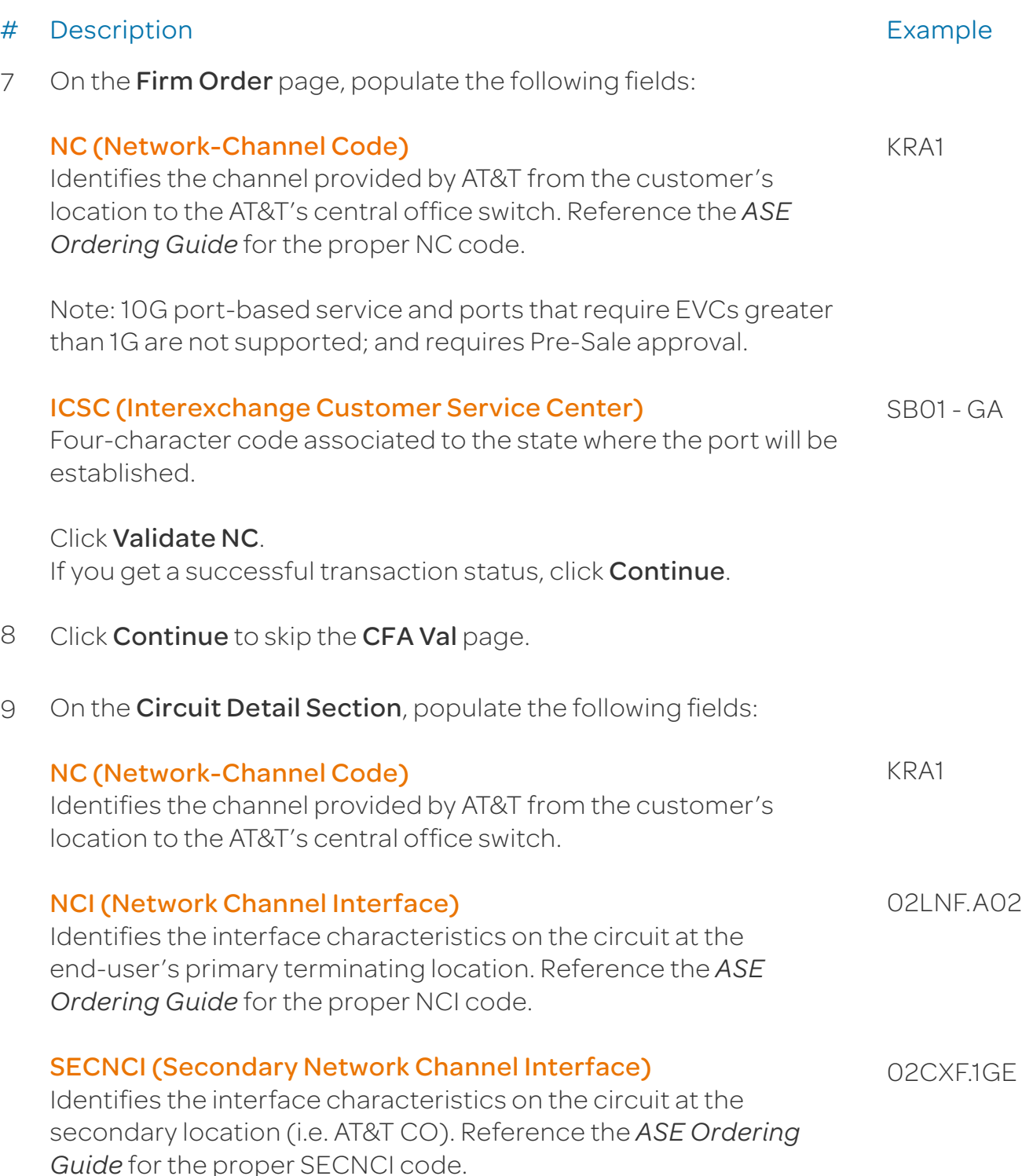

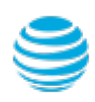

### Create Standalone Port

#### Steps (continued)

#### # Description Example

#### GETO (General Exchange Tariff Options Code)

Identifies the requirement for non-tariff or secondary tariff options in conjunction with the access service and special arrangements. Optional for ordering Switched Ethernet.

#### ESP (Ethernet Service Point)

Identifies UNI (User-Network Interface) information including Ethernet switching point, terminating equipment, and termination location. Leave this field blank. Once this request is confirmed, AT&T will populate this field with the IPAG Switch CLLI code.

#### Click Continue.

10 On the **Address** section, populate the following fields:

#### Street Number, Street Name, T/F, City, State, Zip

These fields identify the physical address where the service is terminating. The physical address information must exactly match the termination location E911 address.

#### Click Validate.

If you get a valid address, click Continue.

On the **Address Detail Section**, populate the following fields: 11

#### PI (Primary Location Indicator)

Identifies that the service address location information being provided is a primary location.

#### EUNAME (End User Name)

Identifies the end user name associated with the termination location.

#### JS (Jack Status)

Identifies whether the access service is to terminate at a new or existing registered jack or demark. Always enter D for Demark.

#### Y

Data Systems

 $\Box$ 

#### © 2016 AT&T Intellectual Property. All rights reserved. AT&T, the AT&T logo and all other AT&T marks contained herein are trademarks of AT&T<br>Intellectual Property and/or AT&T affiliated companies. Subsidiaries and affiliat

F

2200 Northlake Pkwy Tucker, GA 30084

### Create Standalone Port

### Steps (continued)

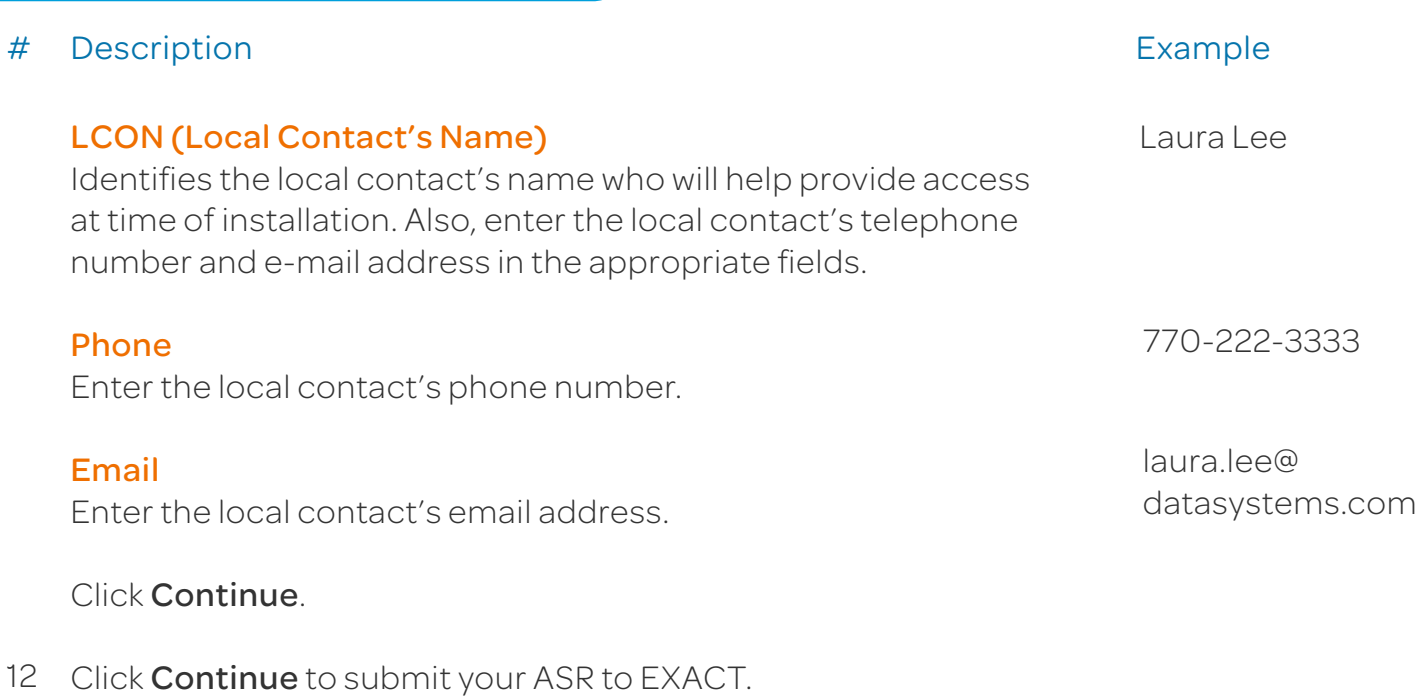

13 On the ASR Confirmation page, you will get the *ASR successfully submitted message*.

This screen confirms your request to create a standalone port has been submitted to the Service Center.

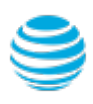

# Create Standalone Port

#### Order Status

We recommend you check your order status every 24 hours by logging into the CAFE Site (if you are already logged in, click **mainmenu** in the upper right corner of the site to refresh)

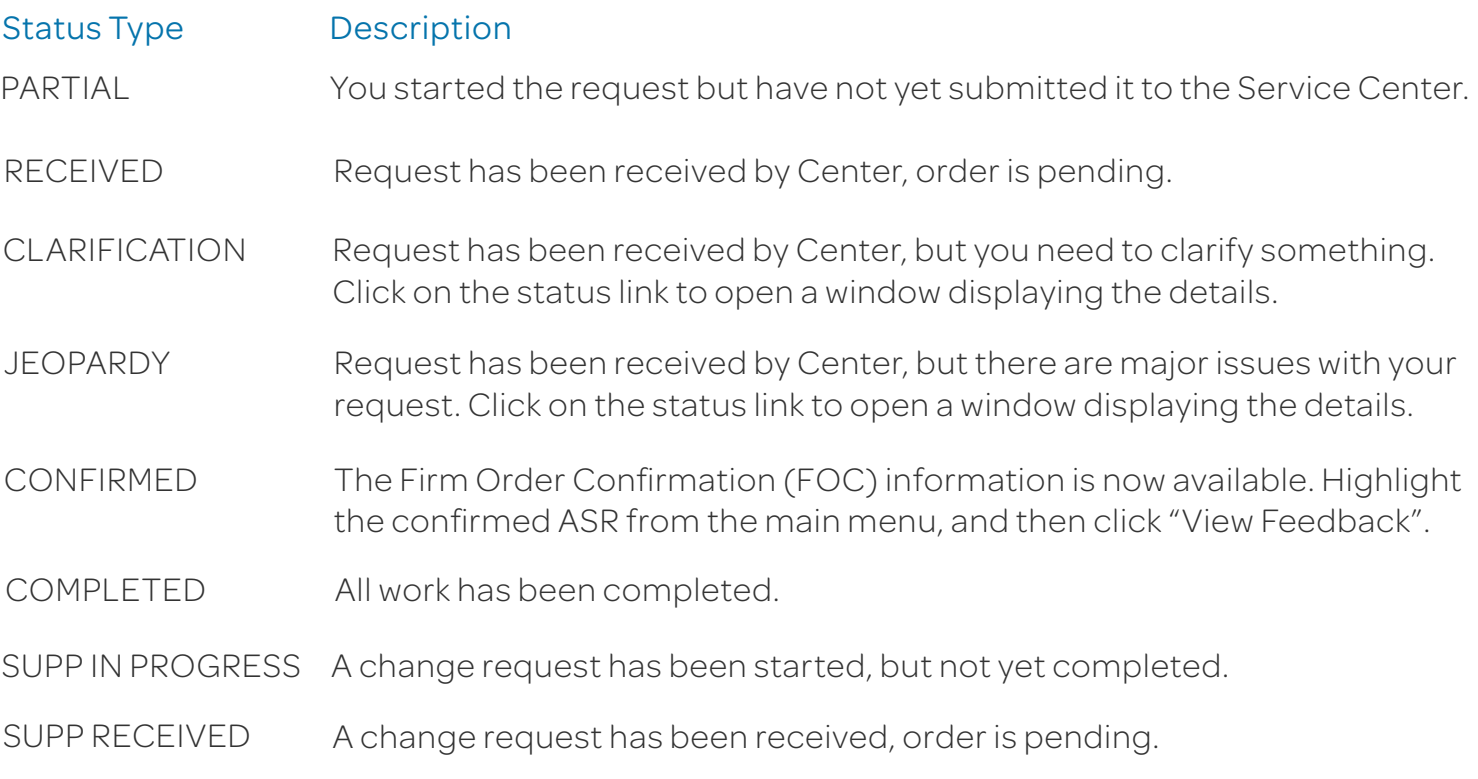

Note: You need to manually check status, an e-mail alert will not be sent. Note: For support, contact AT&T Access Ordering Helpdesk (Phone: 214-268-1399)

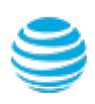

### Create Standalone Port

#### Confirmation Feedback

Once your request is completed by the Service Center (CONFIRMED status), you will receive the Firm Order Confirmation (FOC) feedback for your standalone port.

To access the feedback screen, highlight the confirmed ASR from the main menu, and then click "View Feedback".

Below is an example of the standalone port feedback screen and information about the values you need when creating your Ethernet Virtual Circuit (EVC) request.

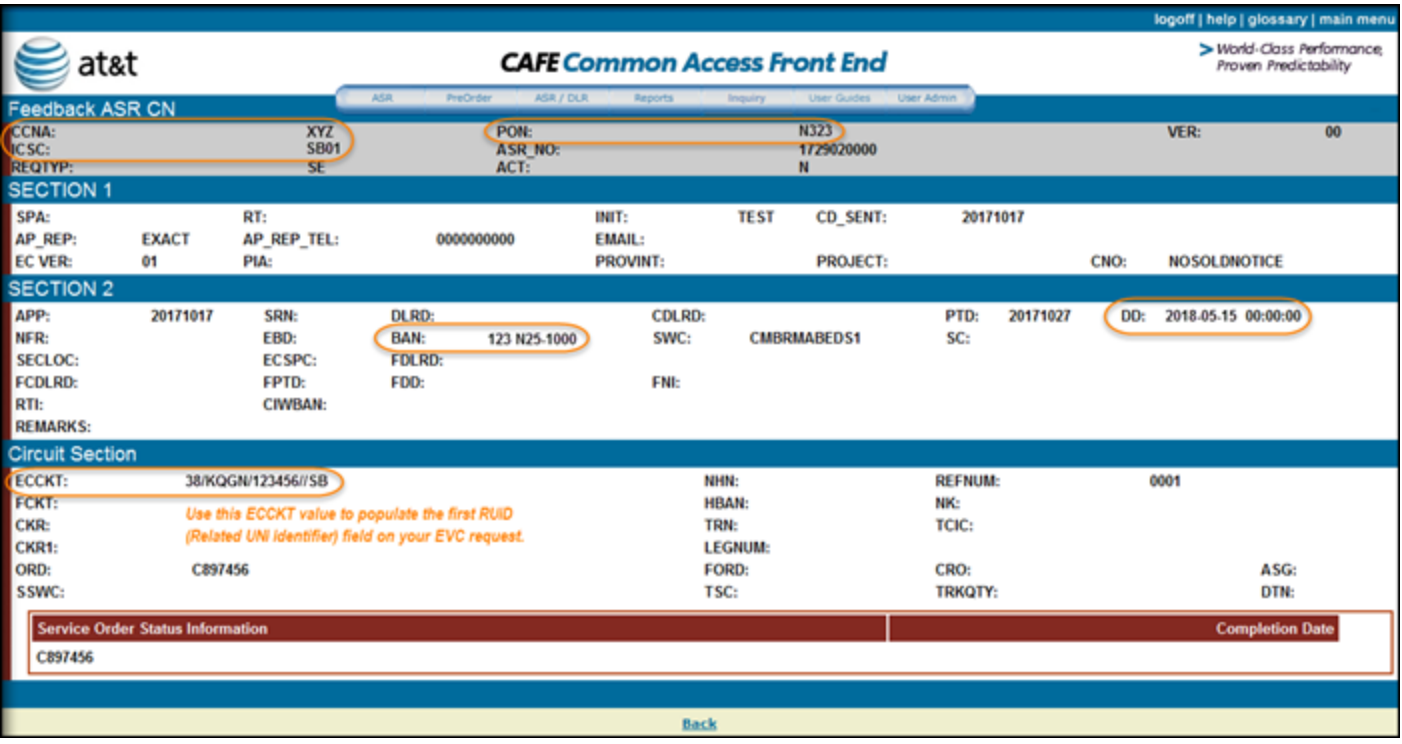

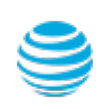